# **USING AutoQC WITH SKYLINE FOR SYSTEM SUITABILITY**

Quantitative mass spectrometry proteomics requires that we can attribute any variation in our peak area measurements to the samples themselves, rather than variation arising from the LC-MS system. To assess the performance of the LC-MS, we use system suitability testing\* (SST) where we run a particular sample periodically (e.g. 1-2x day) and use it to measure LC-MS metrics like mass accuracy, peak area, TIC, retention time, etc.

Skyline can be downloaded from the [skyline.ms](https://skyline.ms/project/home/begin.view?) website. Here, I'm using Skyline-daily.

In this tutorial, we'll go over how to set up a Skyline document for use with AutoQC, including:

### **1. Getting started with system suitability standards**

Here, we're using the Pierce Retention Time Calibration Mixture standards (available online at [https://www.thermofisher.com/order/catalog/product/88321#/88321\)](https://www.thermofisher.com/order/catalog/product/88321#/88321). To get a list of these peptides, I went on the Thermo website and, under Documents, they list the peptide sequences for the PRTC peptides. I built a FASTA file from these sequences which is located in this tutorial folder (prtc.fasta). You can use any peptides you like, however!

### **2. Setting up an instrument method**

We'll be setting up a PRM method for Thermo Orbitrap mass spectrometers using these PRTC peptides, but you could build any type of method you want (SRM/MRM, DIA). We advise against DDA methods, as they do not provide quantitative metrics for system suitability!

# **3. Setting up AutoQC on the instrument computer** This tutorial has been previously written by Vagisha Sharma -- available at https://panoramaweb.org/home/wiki-page.view?name=gc\_with\_panorama

*\*Nota Bene: SST is commonly misnomered as "quality control"! These are actually two different things. SST assesses the analytical system, i.e. the LC-MS, while quality control (QC) assesses the sample preparation* method, i.e. the protocol. You can use Skyline+AutoQC to assess both, although it is maybe a bit advanced. Briefly, you would just set up a different Skyline document for each (e.g. for QC, you might spike a particular *protein/peptide into each sample to assess digestion or enrichment efficiency) and the set up AutoQC* monitoring for a different method or data folder with each Skyline document piping to a different Panorama *folder.*

# **STEP 1. GETTING STARTED WITH SYSTEM SUITABILITY STANDARDS**

- 1. Set up a Skyline document with the system suitability standards.
	- 1.1. Open a blank Skyline document.
	- 1.2. Navigate to Settings > Default to reset settings.<br>1.3. Navigate to Settings > Peptide Settings and set
	- Navigate to Settings > Peptide Settings and set the Digestion, Prediction, and Filter tabs as follows:

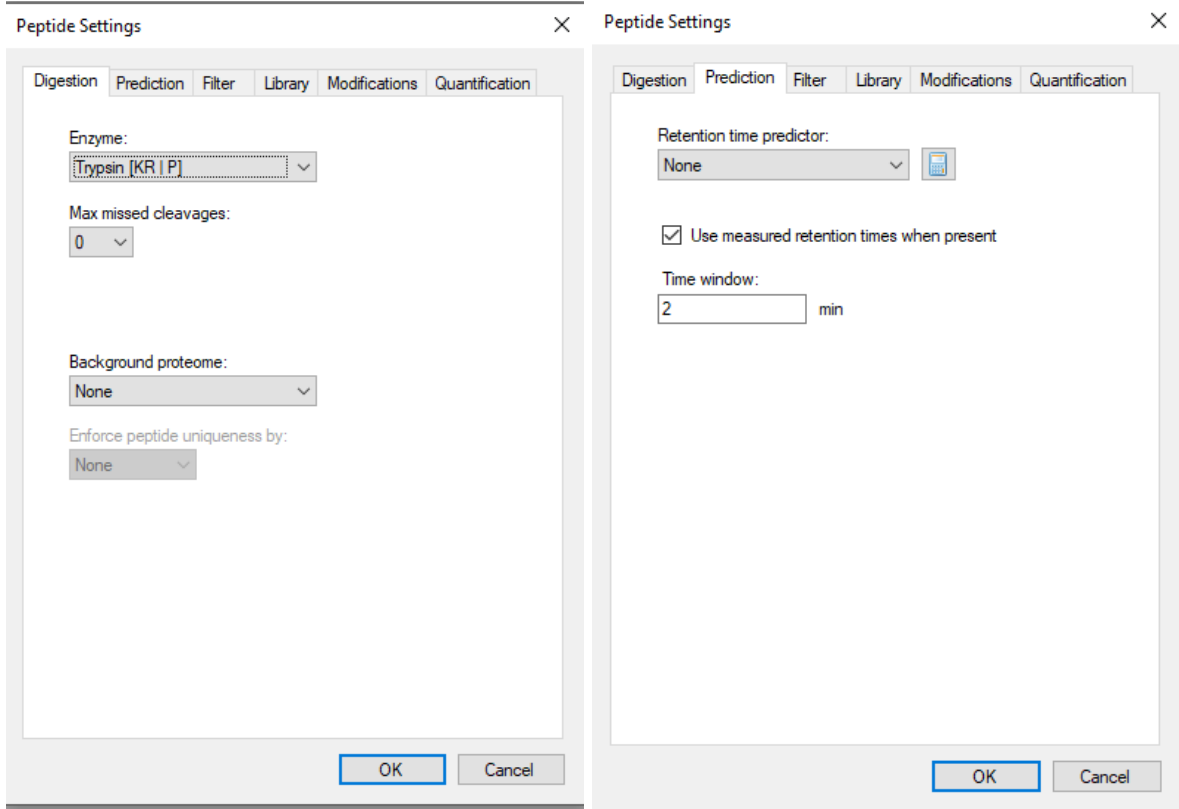

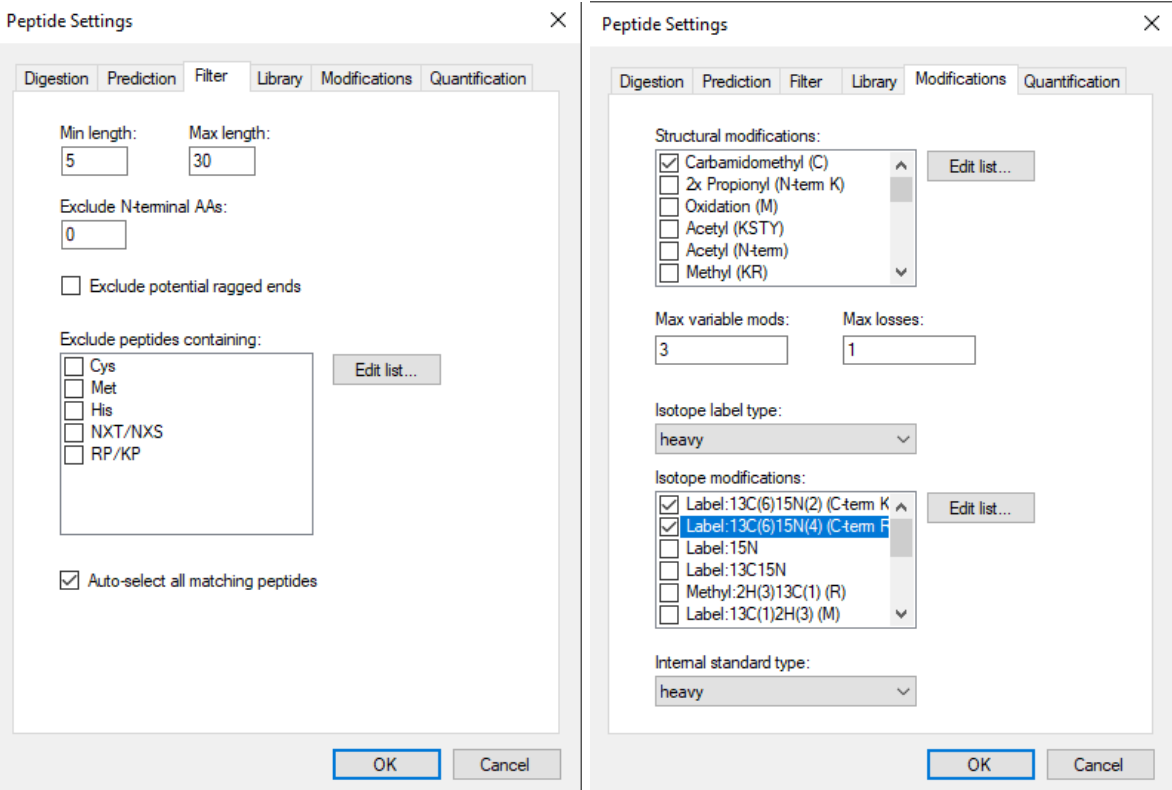

- 1.4. Click "OK", then go to File > Import > FASTA
- 1.5. Navigate to this tutorial folder (autoqc2021) and select the prtc.fasta file. Click OK.
- 1.6. Navigate to File > Export > Isolation List ...

Skyline-daily

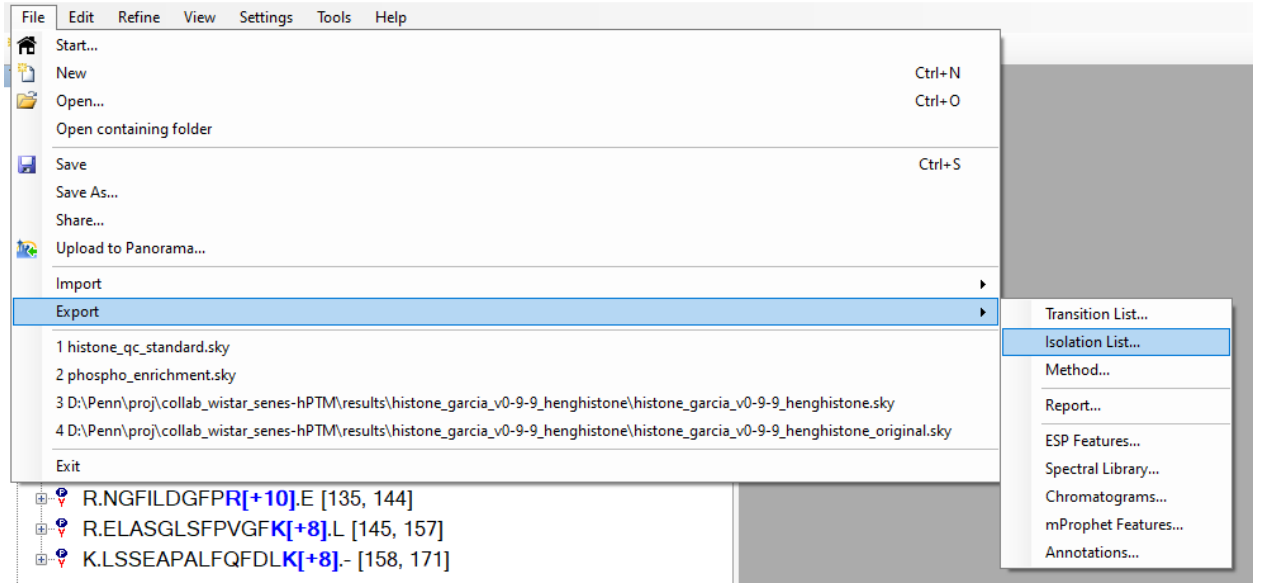

1.7. In the Export Isolation List pop-up window, select "Thermo Q Exactive" from the drop down

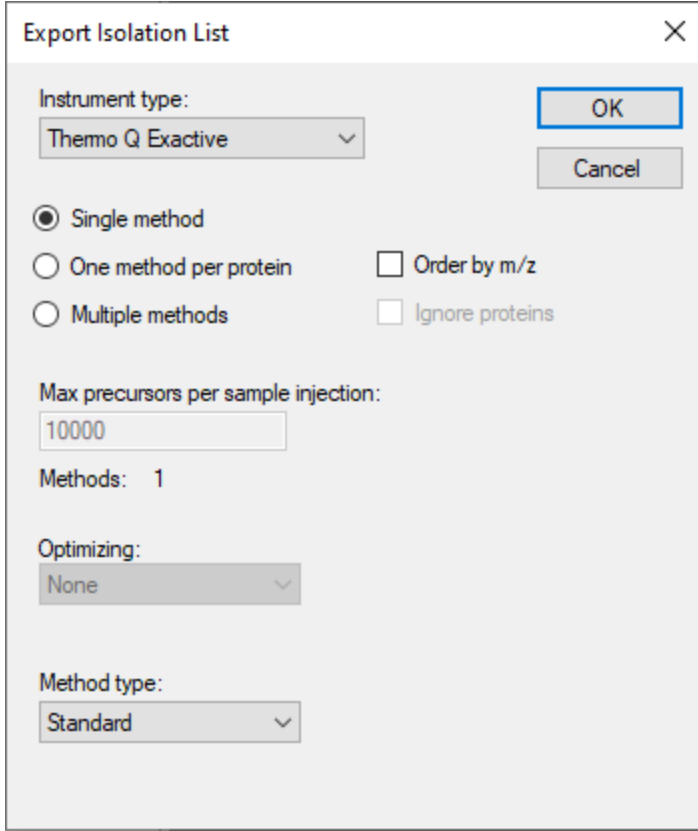

1.8. Save the Isolation List and move it to your instrument computer to build the PRM method in Part 2.

# **STEP 2. SETTING UP INSTRUMENT METHODS**

- 2. Set up the unscheduled PRM method. NOTE: this is just a suggestion! Feel free to set up an SRM/MRM, PRM, or other DIA method as fits your needs. This is just an example.
	- 2.1. Open Thermo Xcalibur Instrument Setup
	- 2.2. Enter a method spanning a typical gradient profile. This can be shorter than your typical experimental run. For example, my lab typically runs bottom-up proteomics samples using a separating gradient of 5% - 40% acetonitrile/B.

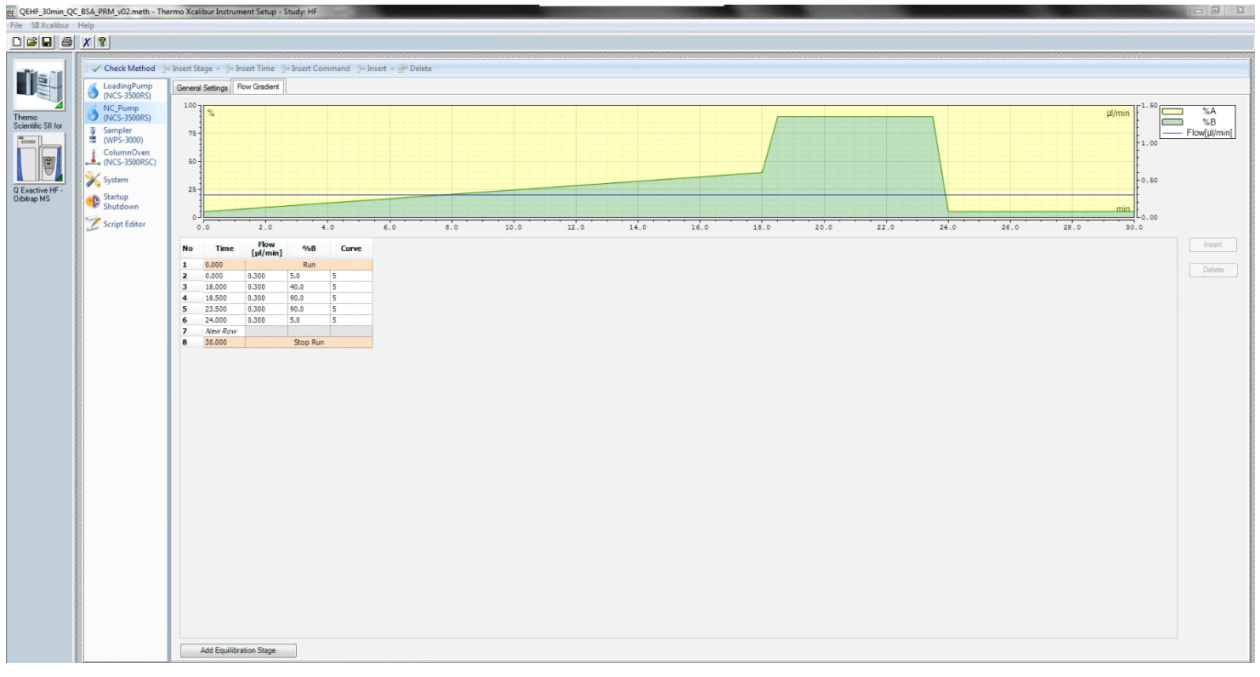

2.3. Navigate to the Q Exactive HF and set up a DIA and a full scan in the acquisition method

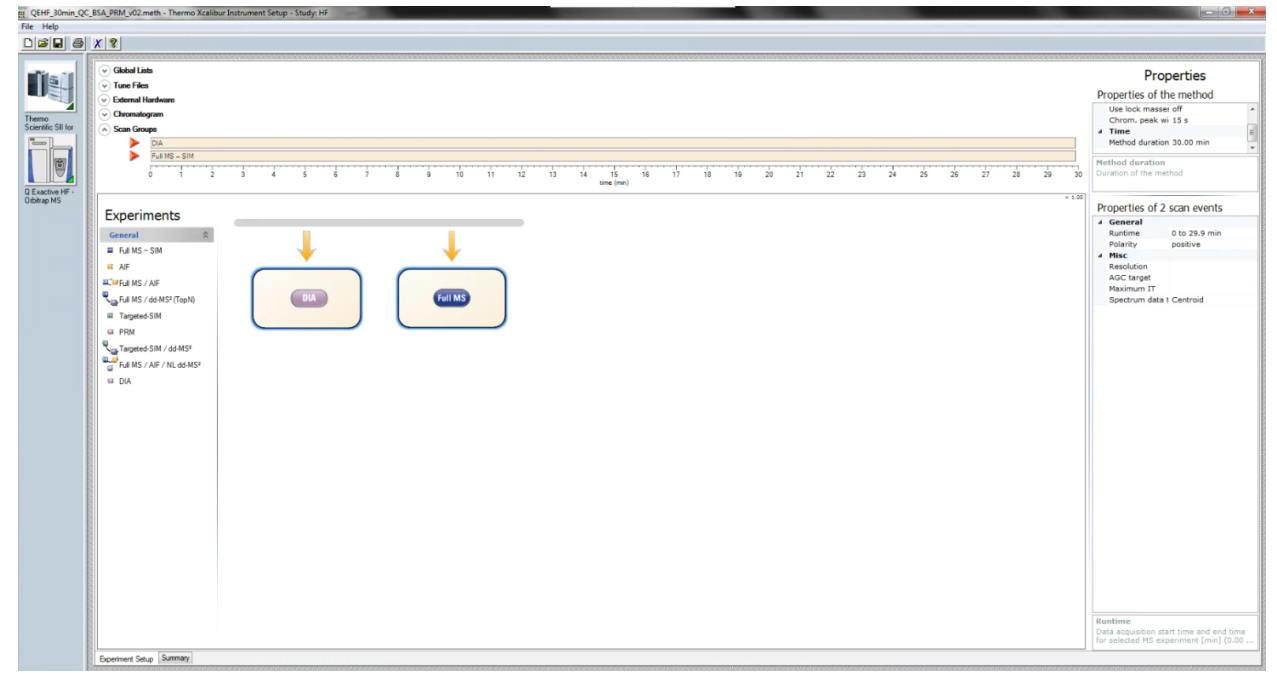

### 2.4. At the top, open Global Lists and navigate to Inclusion

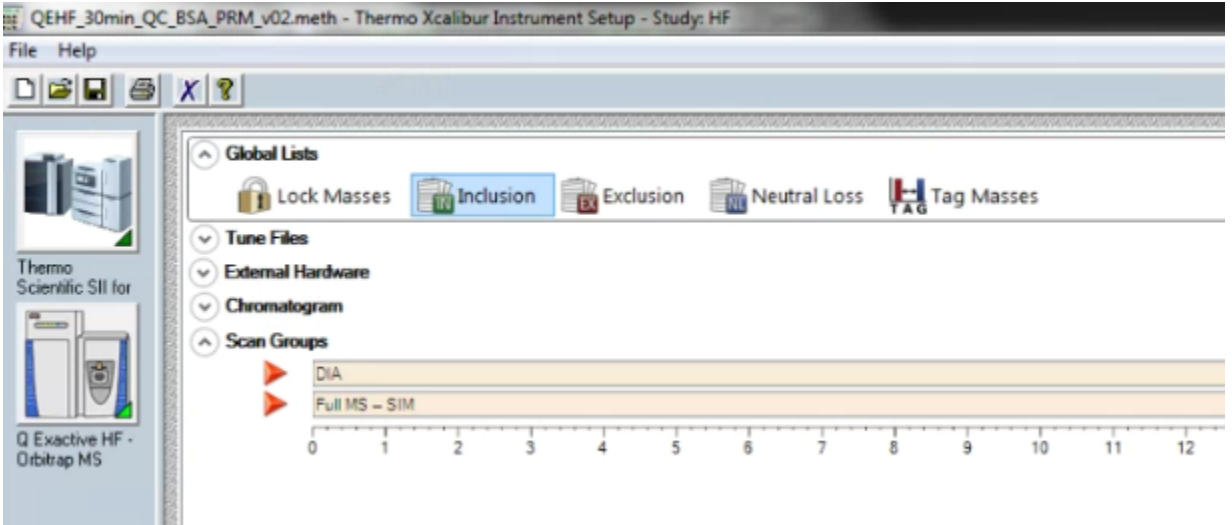

- 2.5. Navigate to File > Import > navigate to where you saved the Inclusion list exported from Skyline in Part I. Select OK and and click Done.
- 2.6. Set the DIA properties as follows. Note: the narrow isolation windows make this "DIA" method essentially a PRM method.

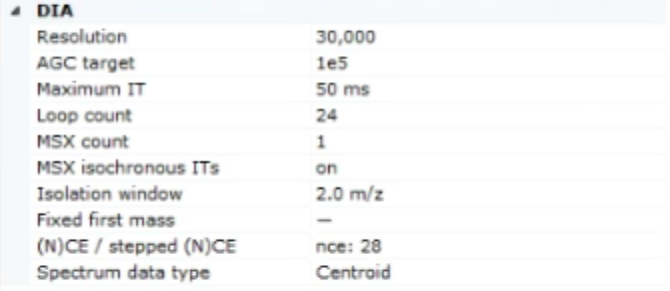

2.7. Acquire 1-3 runs using this method, importing into the Skyline document (File > Import > Results) in Part 1 to confirm that chromatograms look clean and method is working as intended.

# **STEP 3. SETTING UP AUTOQC ON THE INSTRUMENT COMPUTER**

3. Please follow the tutorial written by Vagisha Sharma provided at [https://panoramaweb.org/home/wiki-page.view?name=qc\\_with\\_panorama](https://panoramaweb.org/home/wiki-page.view?name=qc_with_panorama)